# Certificate Issuance Service Login Manual

Login Procedure for Graduates

## STEP9.4.1 edition 16<sup>th</sup> Jan. 2024 NTT-W

## **Table of Contents**

| 1 I                      | ntroduction                                                                                                    |                  |
|--------------------------|----------------------------------------------------------------------------------------------------|------------------|
| 1.1<br>1.2<br>1.3<br>1.4 | What is Certificate Issuance Service                                                                                                    | 2<br>4<br>4<br>5 |
|                          | og In to Certificate Issuance Service                                                                                                    | 5                |
|                          | -                                                                                                    |                  |
| 2.1                      | How to Apply to Use the Service *first time only $\cdots \cdots \cdots \cdots \cdots \cdots$                                                                               | 6                |
| 2.2                      | How to Log In $\cdots$ $\cdots$ $\cdots$ $\cdots$ $\cdots$ $\cdots$ $\cdots$ $\cdots$ $\cdots$ $\cdots$                                                                    | 15               |
| 2.3                      | How to Add a Student ID number ••••••••••••••••••••••••••••••••••••                                                                                                    | 16               |
|                          | *Applicable for those who have multiple student ID numbers ••••••                                                                                                    | 16               |
| 2.4                      | How to Change the Login Information $\cdots \cdots \cdots \cdots \cdots \cdots \cdots \cdots \cdots \cdots \cdots \cdots \cdots \cdots \cdots \cdots \cdots \cdots \cdots$ | 21               |
|                          | (a) Change the personal information $\cdots \cdots \cdots \cdots \cdots \cdots \cdots \cdots \cdots \cdots \cdots \cdots \cdots \cdots \cdots \cdots \cdots \cdots \cdots$ | 21               |
|                          | (b) Change the email address $\cdots \cdots \cdots \cdots \cdots \cdots \cdots \cdots \cdots \cdots \cdots \cdots \cdots \cdots \cdots \cdots \cdots \cdots $              | 23               |
|                          | (c) Change the password $\cdots \cdots \cdots \cdots \cdots \cdots \cdots \cdots \cdots \cdots \cdots \cdots \cdots \cdots \cdots \cdots \cdots \cdots \cdots$             | 24               |
|                          | (d) Change the second password $\cdots \cdots \cdots \cdots \cdots \cdots \cdots \cdots \cdots \cdots \cdots \cdots \cdots \cdots \cdots \cdots \cdots \cdots \cdots$      | 26               |
|                          | (e) If you forgot the password $\cdots \cdots \cdots \cdots \cdots \cdots \cdots \cdots \cdots \cdots \cdots \cdots \cdots \cdots \cdots \cdots \cdots \cdots \cdots$      | 27               |
| 2.5                      | Switch Languages $\cdots$ $\cdots$ $\cdots$ $\cdots$ $\cdots$ $\cdots$ $\cdots$ $\cdots$ $\cdots$ $\cdots$                                                                 | 30               |
|                          | (a) Mail Address Setting Screen •••••••••••••••••••••••                                                                                                    | 30               |
|                          | (b) Log In Screen •••••••••••••••••••••••••••••••••••                                                                                                    | 31               |
|                          | (c) Select Printing Destination Screen •••••••••••••••••                                                                                                    | 32               |
| _                        |                                                                                                    |                  |

### **3** How to Access the Operating Manual

3.1 How to Access the Operating Manual \*after first registration ••••• 33

\*This manual is a guide for logging in to Certificate Issuance Service. Click " . " button at top right corner of the screen after logging in to access the detailed instructions on issuing certificates in our operating manual.

# **1** Introduction

## **1.1 What is Certificate Issuance Service**

"Certificate Issuance Service" allows you to apply and pay online for various kinds of certificates that universities issue and receive them using a multi-function copier installed at convenience stores nationwide.

### **1.** Available convenience stores

7-Eleven, FamilyMart and Lawson in Japan with a multi-function copier installed. \*Overseas stores are unavailable.

### 2. Available payment methods

- Credit cards: PayPal \*creating a PayPal personal account in advance is required
- Payment by cash : Smart Pit (a service that allows you to make a payment at convenience stores)

#### 3. Service hours

24 hours a day, 7 days a week

\*Excludes the following duration: maintenance of services, closure periods of universities' operation.

#### **4. Fee**

■ Fee for issuance : 500 yen per each copy

\*Print fee is needed separately depending on the number of copies.

#### 5. Payment deadline \*if you select Smart Pit or transportation IC card

7 days after applying

### 6. Print deadline

7 days after applying

\*Please note that you will not be able to print out or get a refund of fee at midnight on 8th days after applying.

### 7. Notes on using this service

#### 1. Sealed envelope

If you need certificates printed at convenience stores in a sealed envelope, please contact the student affairs section of the Faculty or Graduate School concerned.

### 2. Multi-function copiers at each convenience store

■ 7-Eleven

Installed a multi-function copier compatible with Net Print service of FUJIFILM Business Innovation Corp., Ltd

■ FamilyMart, Lawson

Installed a multi-function copier compatible with Network Print Service of Sharp Marketing Japan Corp., Ltd \*unavailable to use at some stores

#### 3. Available payment methods

- You need to create a PayPal personal account in advance if you pay by PayPal.
- Smart Pit is available at FamilyMart and Lawson. Payment can be done at the cashier after you issue an application ticket by using multi-media terminals at each store.

# **1** Introduction

## **1.2 Apply to Use the Service**

You need to apply to use this service. Please check the website of the university for service hours of processing applications.

## **1.3 Notes on Operation**

#### System Requirements and Operation Confirmation Terminals

| Classification   | System requirements and supported terminals |                                   |  |
|------------------|---------------------------------------------|-----------------------------------|--|
| PC               | User                                        | Chrome<br>Firefox<br>Safari       |  |
| Smartphone, etc. | User                                        | iPhone: Safari<br>Android: Chrome |  |

\*The operation confirmation terminals have been determined as a result of checking and do not guarantee proper operation.

\*The images may not be properly displayed depending on the model or browser.

\*The operation was confirmed with the latest version as of the date when it was performed. \*The service may be available from a terminal that does not meet the system requirements described in the terms of use or other than the operation confirmation terminals, but NTT West does not guarantee proper operation with such a terminal. Some of the screens may not be displayed or work correctly.

#### **Inquiry about the System**

#### ♦NTT West Call Center for Certificate Issuance Service

| Phone              | 06-6809-4327 |
|--------------------|--------------|
| Reception<br>hours | 24 hours     |

# **1** Introduction

## 1.4 Operating Steps and Estimated Timeframe

The following shows the process of getting a certificate using this service and estimated time required for each step.

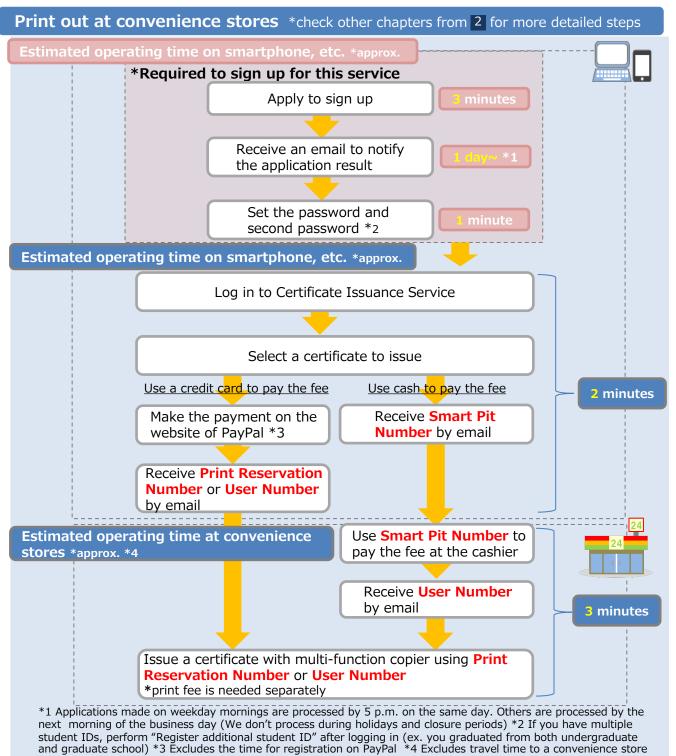

\*The screen images shown below are samples only. For actual operation, follow the on-screen instructions.

## 2.1 How to Apply to Use the Service \*first time only

| Screen Images                                                           | Steps | How to Operate                                                                                                    |
|-------------------------------------------------------------------------|-------|----------------------------------------------------------------------------------------------------|
| The University Graduate login                                           | 1     | Access the link in the official website of the<br>university to go to the page to register for<br>Certificate Issuance Service. |
| Mail address Mail address                                               |       | When using this service for the first time,<br>you need to apply to use it. Click "New<br>registration procedure" from "New     |
| Password Password                                                       |       | registration".                                                                                                    |
| Second password                                                         |       |                                                                                                    |
| If you have forgotten your password                                     |       |                                                                                                    |
| Note                                                                    |       |                                                                                                    |
|                                                                         |       |                                                                                                    |
| Login                                                                   |       |                                                                                                    |
| New registration                                                        |       |                                                                                                    |
| Register yourself from here if you use this service for the first time. |       |                                                                                                    |
| New registration procedure                                              |       |                                                                                                    |
|                                                                         |       |                                                                                                    |

| Screen Images                                                                                                    | Steps | How to Operate                                                                          |
|----------------------------------------------------------------------------------------------------|-------|-----------------------------------------------------------------------------------------|
| The University Mail address setting                                                                                                    | 2     | Enter an email address you wish to register into the "Mail address" and "Check" fields. |
| Mail address                                                                                                    |       |                                                                                         |
| Mail address                                                                                                    |       |                                                                                         |
| Check                                                                                                    |       |                                                                                         |
| Mail address                                                                                                    |       |                                                                                         |
| Note                                                                                                    |       |                                                                                         |
| <ul> <li><u>!Be sure to read the Notes.</u></li> <li>Press the "Confirm" button. A confirmation message will be sent to the designated email address.</li> <li>Access the URL described in the confirmation message and finish by setting your email address.</li> <li>It may take a while to send the confirmation message.</li> <li>You may not be able to receive the confirmation message addressed to a free email address.</li> </ul> |       |                                                                                         |
| *Check the following if you did not receive the<br>confirmation message after 30 minutes:<br>1. Is the email address you entered correct?<br>2. Did you enter any unnecessary spaces, etc.?<br>3. Did you enter single-byte alpha-numerical<br>characters?<br>4. Is the email address you added to the<br>exception list for spam emails correct?<br>Back                                                                                   | 3     | Read the "Note" and click the "Check" button.                                           |
|                                                                                                    |       |                                                                                         |

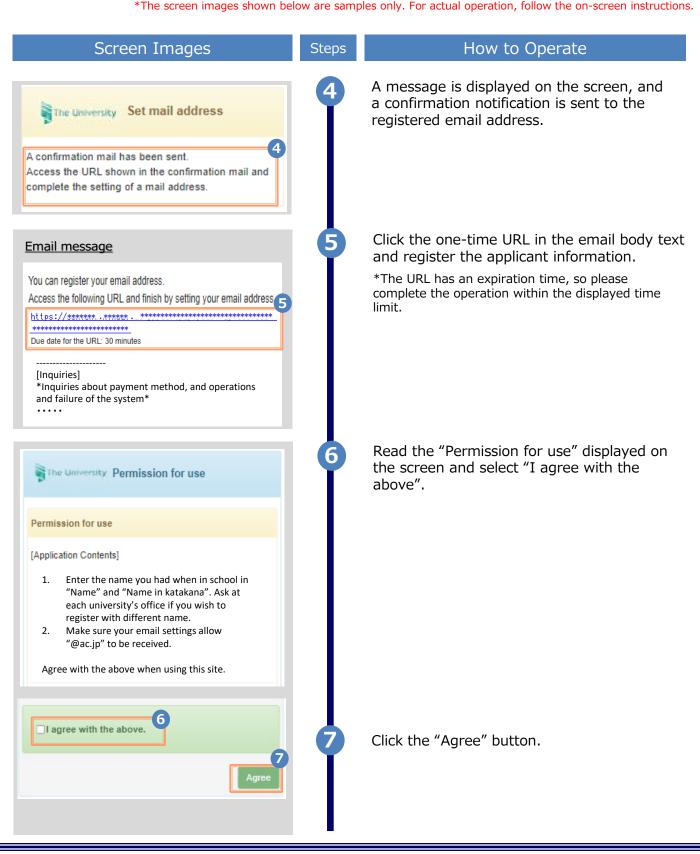

| Screen Images                                                                                    | Steps | How to Operate                                                                                                    |
|--------------------------------------------------------------------------------------------------|-------|----------------------------------------------------------------------------------------------------|
| Applicant's information 8 Application Type                                                       | 8     | Enter the information on the applicant.<br>*The input items vary depending on the operation<br>environment.<br>*The items in red are required. |
| New     Reapplication (e.g., Email address used in the past is no                                |       | <ul> <li>Application type (Required)</li> </ul>                                                                                                |
| longer available)                                                                                |       | Select "New" for new registration.                                                                                                    |
| *Applicant's name DENDEN TAROU                                                                   |       | <ul> <li>Applicant's name (Required)</li> </ul>                                                                                                |
| Applicant's name in katakana<br>デンデン タロウ<br>Applicant's name in roman characters<br>DENDEN TAROU |       | Enter the name of the applicant in kanji,<br>katakana, and roman characters.<br>*Place a space between the family name and<br>first name.      |
|                                                                                                  |       | ► Birth date (Required)                                                                                                    |
| *Birth date 1990/09/09                                                                           |       | Enter the birth date of the applicant.<br>*In the western calendar year.                                                                       |
| University's information (When in school)                                                        | 9     | Enter the information on the applicant when in school.                                                                                         |
| Name when in school DENDEN TAROU                                                                 | Ĭ     | *The input items vary depending on the operating environment.<br>*The items in red are required.                                               |
| Name when in school in katakana                                                                  |       | ► Name when in school                                                                                                    |
| デンデン タロウ<br>Name when in school in roman characters<br>DENDEN TAROU                              |       | Enter the name used when in school in kanji,<br>katakana, and roman characters.<br>*Place a space between the family name and<br>first name.   |
| University                                                                                       |       | Nullainensity/Department/Culticaty (D                                                                                                    |
| University                                                                                       |       | University/Department/Subject (Required)                                                                                                    |
| Department                                                                                       |       | Select the university, department, and subject.                                                                                                |
| Foreign Language                                                                                 |       | <ul> <li>Ctudent ID number</li> </ul>                                                                                                    |
| Subject                                                                                          |       | <ul> <li>Student ID number</li> </ul>                                                                                                    |
| Division of Foreign Language                                                                     |       | Enter the student ID number.                                                                                                    |
| Student ID number                                                                                |       |                                                                                                    |
| *****                                                                                            |       | <ul> <li>Graduation (completion) year and month</li> </ul>                                                                                     |
| Graduation (completion) year and month 2015/03                                                   |       | Enter the graduation (completion) year and month.                                                                                              |
|                                                                                                  |       | *In the Western calendar year.                                                                                                    |
| Graduation OWithdrawal OExpulsion                                                                |       | Graduate/Withdrawal/Expulsion (Required)                                                                                                    |
|                                                                                                  |       | Select the applicable type.                                                                                                    |

| Screen Images                                                                                                    | Steps | How to Operate                                                                                                    |
|----------------------------------------------------------------------------------------------------|-------|----------------------------------------------------------------------------------------------------|
| Current address                                                                                                    | 10    | Enter the current address and contact information.                                                                                                    |
| ostal code                                                                                                    |       | *The input items vary depending on the operating environment.                                                                                                    |
| 100-0001                                                                                                    |       | ► Postal code                                                                                                    |
| refecture                                                                                                    |       | Enter the postal code of the current address.                                                                                                    |
| Tokyo                                                                                                    |       | Prefecture/City/Street and number/                                                                                                    |
| lity                                                                                                    |       | Apartment name and room No.                                                                                                    |
| Chiyoda-ku                                                                                                    |       | Enter the current address.                                                                                                    |
| itreet and number                                                                                                    |       | ► Phone number                                                                                                    |
| 1-1 Chiyoda                                                                                                    |       | Enter the home phone number.                                                                                                    |
| partment name and room No.                                                                                                    |       | Mobile phone number                                                                                                    |
| Apartment name and room No.                                                                                                    |       | Enter the mobile phone number.                                                                                                    |
| hone number<br>03-1111-2222                                                                                                    |       |                                                                                                    |
|                                                                                                    |       |                                                                                                    |
| Aobile phone number                                                                                                    |       |                                                                                                    |
| 090-1111-2222                                                                                                    |       | Entor work information                                                                                                    |
| 090-1111-2222<br>Work information                                                                                                    |       | Enter work information.                                                                                                    |
| 090-1111-2222                                                                                                    |       | Enter work information.<br>*The input items vary depending on the<br>operating environment.                                                                                                    |
| 090-1111-2222<br>Work information                                                                                                    |       | *The input items vary depending on the                                                                                                    |
| 090-1111-2222 Work information Workplace name                                                                                                    |       | *The input items vary depending on the operating environment.                                                                                                    |
| 090-1111-2222 Work information Workplace name ABC Corp.                                                                                           |       | <ul><li>*The input items vary depending on the operating environment.</li><li>► Workplace name</li></ul>                                                                                                    |
| 090-1111-2222 Work information Workplace name ABC Corp. Postal code                                                                               |       | <ul> <li>*The input items vary depending on the operating environment.</li> <li>► Workplace name</li> <li>Enter your workplace name.</li> </ul>                                                                                                    |
| 090-1111-2222 Work information Workplace name ABC Corp. Postal code Prefecture                                                                    |       | <ul> <li>*The input items vary depending on the operating environment.</li> <li>► Workplace name</li> <li>Enter your workplace name.</li> <li>► Postal code</li> </ul>                                                                                                    |
| 090-1111-2222 Work information Workplace name ABC Corp. Postal code Prefecture Tokyo                                                              |       | <ul> <li>*The input items vary depending on the operating environment.</li> <li>► Workplace name</li> <li>Enter your workplace name.</li> <li>► Postal code</li> <li>Enter the postal code of your workplace.</li> <li>► Prefecture/city/street and number/</li> </ul>                                                    |
| 090-1111-2222<br>Work information<br>Workplace name<br>ABC Corp.<br>Postal code<br>Prefecture<br>Tokyo<br>City                                    |       | <ul> <li>*The input items vary depending on the operating environment.</li> <li>► Workplace name</li> <li>Enter your workplace name.</li> <li>► Postal code</li> <li>Enter the postal code of your workplace.</li> <li>► Prefecture/city/street and number/<br/>Apartment name and room No.</li> </ul>                    |
| 090-1111-2222<br>Work information<br>Workplace name<br>ABC Corp.<br>Postal code<br>Prefecture<br>Tokyo<br>City<br>Chiyoda-ku                      |       | <ul> <li>*The input items vary depending on the operating environment.</li> <li>► Workplace name Enter your workplace name. </li> <li>► Postal code Enter the postal code of your workplace. </li> <li>► Prefecture/city/street and number/  Apartment name and room No. Enter the address of your workplace. </li> </ul> |
| 090-1111-2222<br>Work information<br>Workplace name<br>ABC Corp.<br>Postal code<br>Prefecture<br>Tokyo<br>City<br>Chiyoda-ku<br>Street and number |       | <ul> <li>*The input items vary depending on the operating environment.</li> <li>► Workplace name</li> <li>Enter your workplace name.</li> <li>► Postal code</li> <li>Enter the postal code of your workplace.</li> <li>► Prefecture/city/street and number/<br/>Apartment name and room No.</li> </ul>                    |
| 090-1111-2222 Work information Workplace name ABC Corp. Postal code Prefecture Tokyo City Chiyoda-ku Street and number 1-1 Chiyoda                |       | <ul> <li>*The input items vary depending on the operating environment.</li> <li>► Workplace name Enter your workplace name. </li> <li>► Postal code Enter the postal code of your workplace. </li> <li>► Prefecture/city/street and number/  Apartment name and room No. Enter the address of your workplace. </li> </ul> |

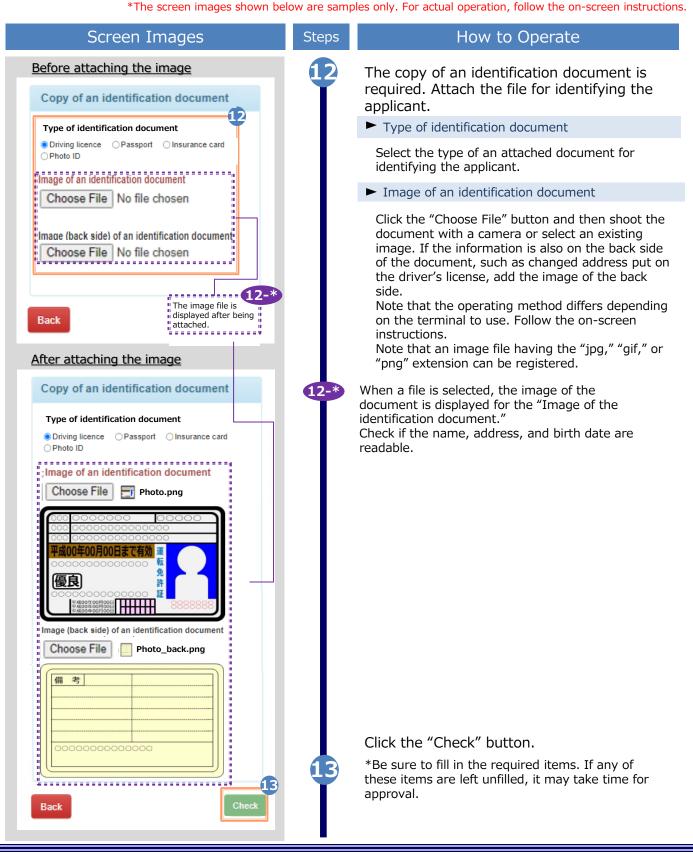

| Screen                                         | Images                                 | Steps | How to Operate                                   |
|------------------------------------------------|----------------------------------------|-------|--------------------------------------------------|
| Applicant's information                        | Current address                        | 14    | Check the entered information for                |
| Ann line time                                  | Postal code                            |       | registration and click the "Application" button. |
| Application Type<br>New                        | 100-0001                               |       | button.                                          |
|                                                | Prefecture                             |       |                                                  |
| Applicant's name (Required)                    | Tokyo                                  |       |                                                  |
| DENDEN TAROU                                   | City                                   |       |                                                  |
| Applicant's name in katakana                   | Chiyoda-ku                             |       |                                                  |
| デンデン タロウ                                       | Street and number                      |       |                                                  |
| Applicant's name in roman charac               | 1-1 Chiyoda                            |       |                                                  |
| DENDEN TAROU                                   | Apartment name and room No.            |       |                                                  |
| Dist. data                                     |                                        |       |                                                  |
| Birth date<br>1990/09/09                       | Phone number<br>03-1111-2222           |       |                                                  |
|                                                |                                        |       |                                                  |
|                                                | Mobile phone number<br>090-1111-2222   |       |                                                  |
| University's information (When in s            |                                        |       |                                                  |
| Name when in school                            | Work information                       |       |                                                  |
| DENDEN TAROU                                   | Workplace name                         |       |                                                  |
| Name when in school in katakana                | Postal code                            |       |                                                  |
| デンデン タロウ                                       | Prefecture                             |       |                                                  |
|                                                | City                                   |       |                                                  |
| Name when in school in roman<br>characters     | Street and number                      |       |                                                  |
| DENDEN TAROU                                   | Apartment name and room No.            |       |                                                  |
| University                                     | Phone number                           |       |                                                  |
| University                                     | Copy of an identification document     |       |                                                  |
|                                                | copy of an identification document     |       |                                                  |
| Department                                     | Type of identification document        |       |                                                  |
| Foreign Language                               | Driving licence                        |       |                                                  |
| Subject                                        | Image of an identification document    |       |                                                  |
| Division of Foreign Language                   | COOL COOL COOL COOL COOL     COOL COOL |       |                                                  |
| Student number                                 |                                        |       |                                                  |
| Graduation year and month (Requ                | Image (back side) of an identification |       |                                                  |
| 2015/03                                        |                                        |       |                                                  |
|                                                |                                        |       |                                                  |
| Graduation, Withdrawal, Expulsio<br>Graduation |                                        |       |                                                  |
| Back                                           | 14                                     |       |                                                  |
| Dack                                           | Application                            | 15    | Check that the Application reception             |
|                                                |                                        | T     | screen is displayed.                             |
| The University Ap                              | oplication reception                   |       |                                                  |
| Your application will be o                     | thecked                                |       |                                                  |
| The result will be sent to                     |                                        |       |                                                  |
| address later.                                 |                                        |       |                                                  |
|                                                |                                        |       |                                                  |

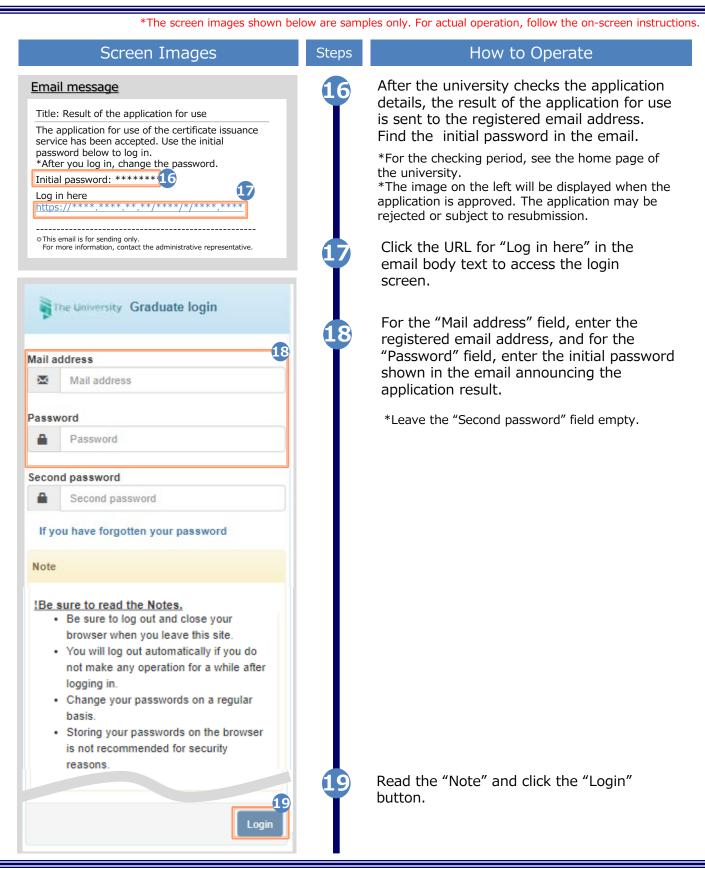

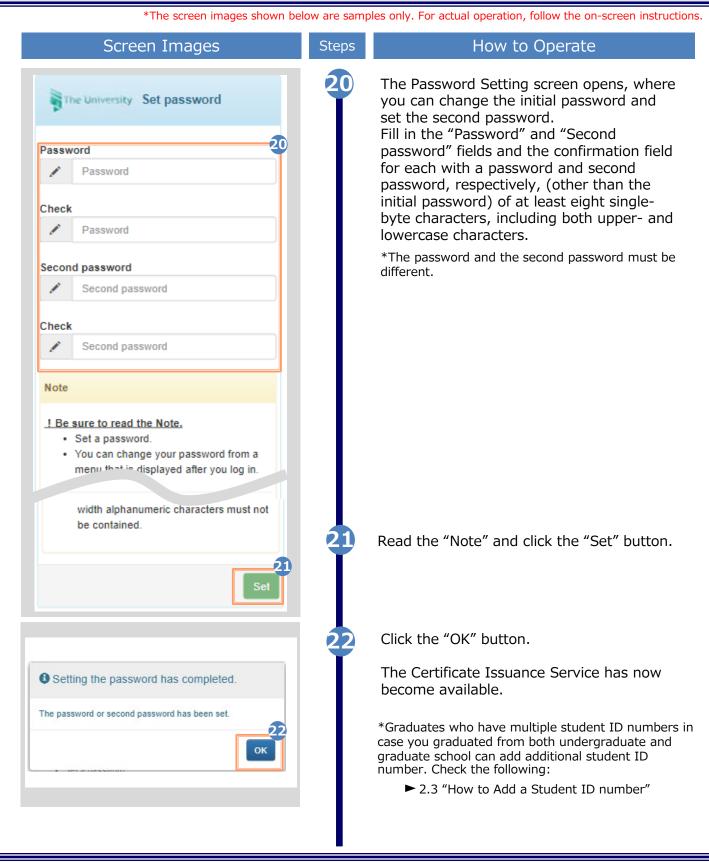

\*The screen images shown below are samples only. For actual operation, follow the on-screen instructions.

## 2.2 How to Log In

| Screen Images                                                                                                    | Steps | How to Operate                                                                                                    |
|----------------------------------------------------------------------------------------------------|-------|----------------------------------------------------------------------------------------------------|
| The University Graduate login                                                                                                    | 1     | Enter the registered email address, password, and second password.                                                                                                    |
| Mail address Mail address                                                                                                    |       | *You need to apply to use this service before logging<br>in for the first time. Check the following for<br>instructions of how to log to Certificate Issuance<br>Service: |
| Password                                                                                                    |       | <ul><li>2.1 How to Apply to Use the Service</li></ul>                                                                                                    |
| Password                                                                                                    |       | *Graduates who have multiple student ID numbers in case you graduated from both undergraduate and                                                                         |
| Second password  Second password                                                                                                    |       | graduate school can add additional student ID<br>number. Check the following:<br>► 2.3 How to Add a Student ID number                                                     |
| <ul> <li><u>IBe sure to read the Notes.</u></li> <li>Be sure to log out and close your browser when you leave this site.</li> <li>You will log out automatically if you do not make any operation for a while after logging in.</li> <li>Change your passwords on a regular basis.</li> <li>Storing your passwords on the browser is not recommended for security reasons.</li> <li>The fee cannot be refunded even if you complete the result of the providence of the providence</li></ul> | 2     | Read the "Note" and click the "Login<br>button.                                                                                                    |
|                                                                                                    |       |                                                                                                    |

\*The screen images shown below are samples only. For actual operation, follow the on-screen instructions.

## 2.3 How to Add a Student ID Number

\*Applicable for those who have multiple student ID numbers

| Screen Images                                               | Steps | How to Operate                                                                                                    |
|-------------------------------------------------------------|-------|----------------------------------------------------------------------------------------------------|
| The University Graduate login                               | 1     | Perform registration for either<br>undergraduate or graduate by following<br>the instruction in 2.1 "How to Apply to<br>Use the Service" in this manual. |
| Mail address                                                |       | Enter the registered email address and                                                                                                    |
| Mail address                                                |       | password.                                                                                                    |
| Password                                                    |       |                                                                                                    |
| Password                                                    |       |                                                                                                    |
| Second password                                             |       |                                                                                                    |
| Second password                                             |       |                                                                                                    |
| If you have forgotten your password                         |       |                                                                                                    |
| Note                                                        |       |                                                                                                    |
|                                                             |       |                                                                                                    |
| (2)<br>Login                                                | 2     | Read the "Note" and click the "Login" button.                                                                                                    |
| Top page                                                    | 3     | Click the menu button " 🐏 " in the upper right of the screen, and then click "Register additional student ID number"                                     |
| Manual · · · · · · · · · · · · · · · · · · ·                |       |                                                                                                    |
| Current applicatic<br>Register additional student ID number |       |                                                                                                    |
| Application list Change password<br>Change second password  |       |                                                                                                    |
| Logout<br>Issue certificate                                 |       |                                                                                                    |
|                                                             |       |                                                                                                    |
| Convenience store                                           |       |                                                                                                    |
| Send online                                                 |       |                                                                                                    |

Copyright © 2017 NIPPON TELEGRAPH AND TELEPHONE WEST CORPORATION All Rights Reserved.

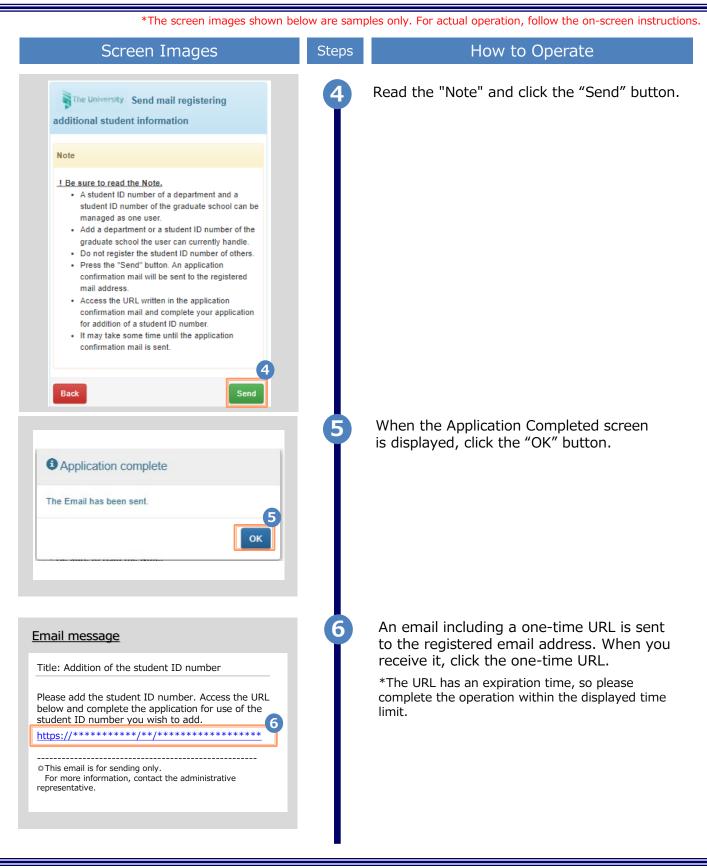

| Screen Images                          | Steps | How to Operate                                                                                                    |
|----------------------------------------|-------|----------------------------------------------------------------------------------------------------|
| y's information (When in school)       | 7     | Enter the department or information on the applicant when in school.                                                                         |
| in school                              |       | *The input items vary depending on the operating environment.<br>*The input items in red are required.                                       |
| school in katakana                     |       | Name when in school                                                                                                    |
| n school in roman characters           |       | Enter the name used when in school in kanji,<br>katakana, and roman characters.<br>*Place a space between the family name and first<br>name. |
|                                        |       | <ul> <li>University/Department/Subject (Required)</li> </ul>                                                                                 |
|                                        |       | Select the university, department, and subject.                                                                                              |
|                                        |       | Student ID number                                                                                                    |
|                                        |       | Enter the student ID number.                                                                                                    |
| •                                      |       | Graduation (completion) year and month                                                                                                    |
|                                        |       | Enter the graduation (completion) year and month.<br>*In the Western calendar year.                                                          |
| tion) year and month                   |       | ► Graduate/Withdrawal/Removal (Required)                                                                                                    |
| drawal OExpulsion 8                    |       | Select the applicable type.                                                                                                    |
| Check                                  | 8     | Click the "Check" button.                                                                                                    |
| information (When in school)<br>school | 9     | Check the inputs and click the "Application" button.                                                                                         |
| n school in katakana                   |       |                                                                                                    |
| school in roman characters             |       |                                                                                                    |
|                                        |       |                                                                                                    |
|                                        |       |                                                                                                    |
|                                        |       |                                                                                                    |
| Application                            |       |                                                                                                    |

Copyright © 2017 NIPPON TELEGRAPH AND TELEPHONE WEST CORPORATION All Rights Reserved.

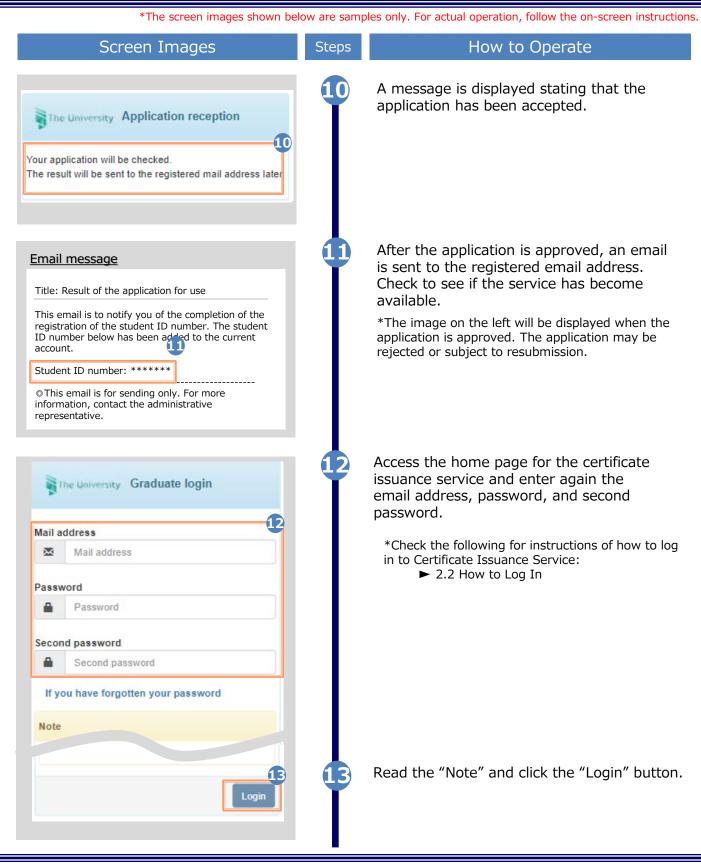

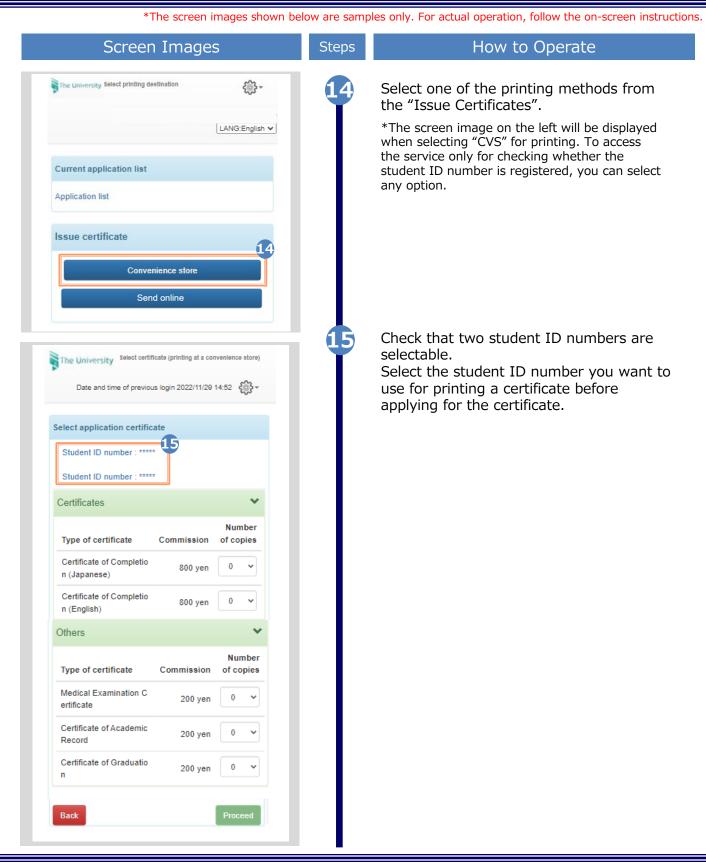

\*The screen images shown below are samples only. For actual operation, follow the on-screen instructions.

## 2.4 How to Change the Login Information

### (a) Change the personal information

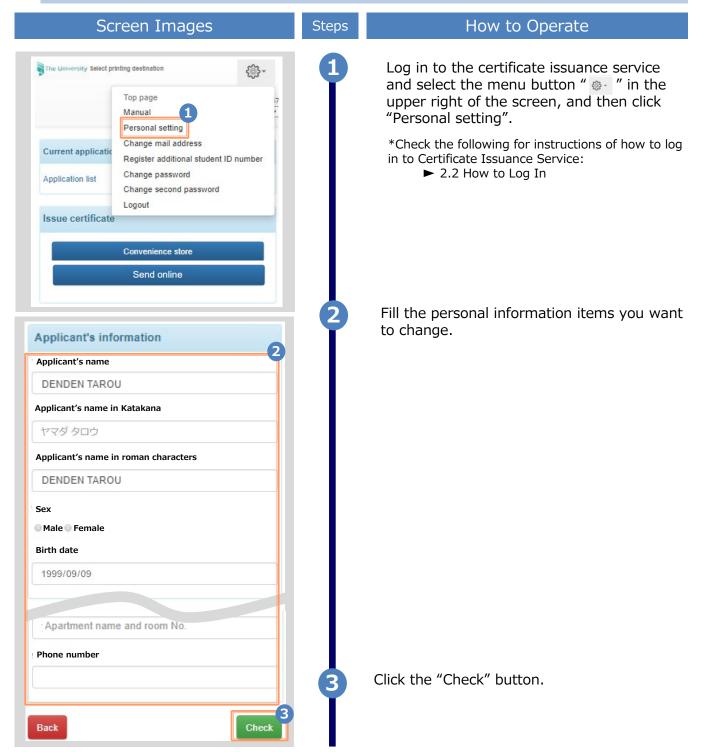

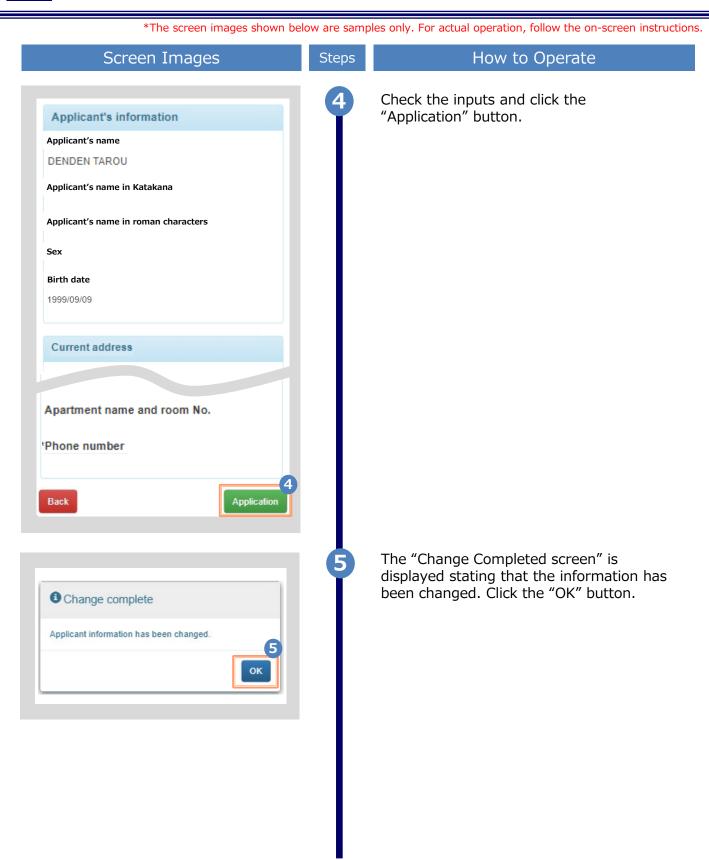

\*The screen images shown below are samples only. For actual operation, follow the on-screen instructions.

### (b) Change the email address

| Screen Images                                                                                                    | Steps | How to Operate                                                                                                    |
|----------------------------------------------------------------------------------------------------|-------|----------------------------------------------------------------------------------------------------|
| The University Select printing destination  Top page Manual  Personal setting Change mail address  Application list  Application list  Change password Change second password Logout  Issue certificate  Convenience store                                                                                                    | 1     | Log in to the certificate issuance service<br>and select the menu button " . " in the<br>upper right of the screen, and then click<br>"Change mail address."<br>*Check the following for instructions of how to log<br>in to Certificate Issuance Service:<br>► 2.2 How to Log In |
| Send online The University Mail address setting Current mail address *******@*****                                                                                                    | 2     | Enter a new email address into the "New mail address" and "Check" fields.                                                                                                    |
| New mail address         Mail address         Check         Mail address         Mail address         Mail address         Note         IBe sure to read the Notes.         Press the "Confirm" button. A confirmation message will be sent to the designated email address.         Access the URL described in the confirmation message and finish by setting your email address.         It may think the to send the confirmation         Loge.         Mail address         Mail address.         Mail address.         Mail address | 3     | Read the "Note" and click the "Check" button.                                                                                                    |

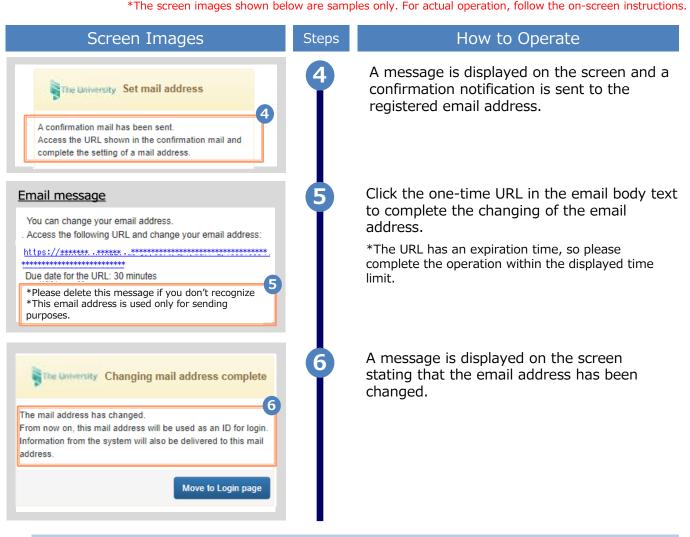

### (c) Change the password

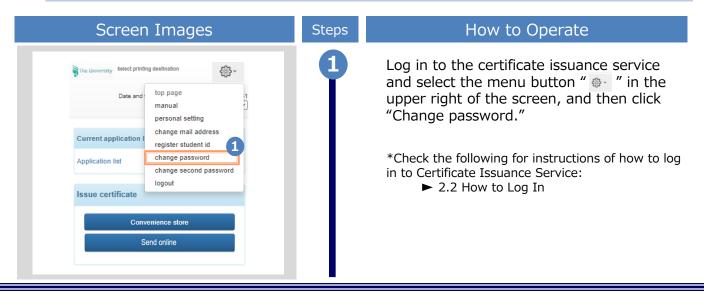

| Screen Images                                                                                                    | Steps | How to Operate                                                                                                    |
|----------------------------------------------------------------------------------------------------|-------|----------------------------------------------------------------------------------------------------|
| The University Change password                                                                                                    | 2     | Enter the currently used password into<br>the "Current password" field and a new<br>password into the "New password" and |
| Current password                                                                                                    |       | "Change" fields.                                                                                                    |
| Current password                                                                                                    |       |                                                                                                    |
| New password                                                                                                    |       |                                                                                                    |
| ✓ New password                                                                                                    |       |                                                                                                    |
| Check                                                                                                    |       |                                                                                                    |
| ✓ New password                                                                                                    |       |                                                                                                    |
|                                                                                                    |       |                                                                                                    |
| Note                                                                                                    |       |                                                                                                    |
| <ol> <li><u>I Be sure to read the Note.</u></li> <li>Set a password according to these rules:         <ul> <li>It must be made up of eight or more characters.</li> <li>One or more half-width, uppercase alphabetic characters (A to Z) must be contained.</li> <li>One or more half-width, lowercase alphabetic characters (a to z) must be contained.</li> <li>One or more half-width numerals (0 to 9) must be contained.</li> <li>Characters and numerals other than half-width alphanumeric characters must not be contained.</li> </ul> </li> <li>Back</li> </ol> | 3     | Read the "Notes" and click the "Change"<br>button.                                                                       |
| Change complete                                                                                                    | 4     | A message is displayed on the screen stating that the password has been changed. Click the "OK" button.                  |
| The password has been changed.                                                                                                    |       |                                                                                                    |
|                                                                                                    |       |                                                                                                    |

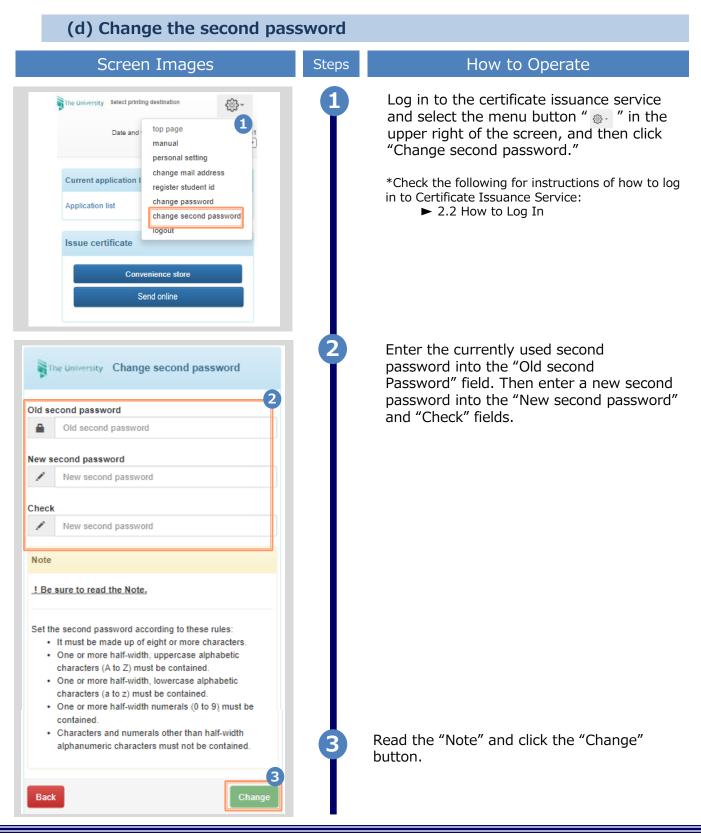

\*The screen images shown below are samples only. For actual operation, follow the on-screen instructions.

| Screen Images                                                                                                    | Steps    | How to Operate                                                                                                    |
|----------------------------------------------------------------------------------------------------|----------|----------------------------------------------------------------------------------------------------|
| Change complete<br>The second password has been changed.                                                                                                    | 4<br>ord | A message is displayed on the screen<br>stating that the second password has been<br>changed. Click the "OK" button. |
| The University Graduate login<br>Mail address                                                                                                    | 1        | On the Graduates' Login screen of the certificate issuance service, click "If you have forgotten your password".     |
| Mail address Password                                                                                                    |          | *Check the following for instructions of how to log<br>in to Certificate Issuance Service:<br>► 2.2 How to Log In    |
| Password                                                                                                    |          |                                                                                                    |
| Second password                                                                                                    |          |                                                                                                    |
| <ul> <li>Second password</li> <li>If you have forgotten your password</li> <li>Note</li> <li>Be sure to read the Notes.</li> <li>Be sure to log out and close your browser when you leave this site.</li> <li>You will log out automatically if you do not make any operation for a while after logging in.</li> <li>Change your passwords on a regular</li> </ul> |          |                                                                                                    |

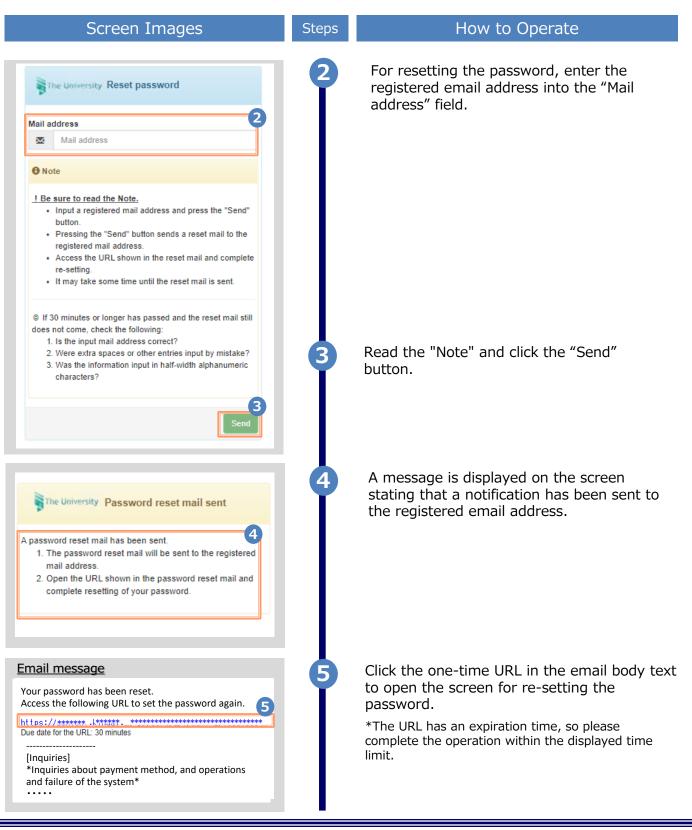

| Screen Images                                                                                                    | Steps | How to Operate                                                                                                    |
|----------------------------------------------------------------------------------------------------|-------|----------------------------------------------------------------------------------------------------|
| The University Set password                                                                                                    | 6     | Fill the "Password" and "Second password"<br>fields and the confirmation field for each<br>with a password and second password,<br>respectively, (other than the old |
| Password                                                                                                    |       | password) of at least eight single-byte                                                                                                    |
| Password                                                                                                    |       | characters including both upper- and lowercase characters.                                                                                                    |
| Check                                                                                                    |       |                                                                                                    |
| Password                                                                                                    |       |                                                                                                    |
|                                                                                                    |       |                                                                                                    |
| Second password                                                                                                    |       |                                                                                                    |
| Second password                                                                                                    |       |                                                                                                    |
| Check                                                                                                    |       |                                                                                                    |
| Second password                                                                                                    |       |                                                                                                    |
| Note                                                                                                    |       |                                                                                                    |
| <ul> <li>Set a password.</li> <li>You can change your password from a menu that in displayed after you log in.</li> <li>Onaractors and not with alphanumeric characters must not be contained.</li> </ul> | 7     | Read the "Note" and click the "Set" button.                                                                                                    |
| Setting the password has completed. The password or second password has been set.                                                                                                    | 8     | A message is displayed on the screen<br>stating that the password and second<br>password setting has been completed.<br>Click the "OK" button.                       |
|                                                                                                    |       |                                                                                                    |
|                                                                                                    |       |                                                                                                    |
|                                                                                                    |       |                                                                                                    |

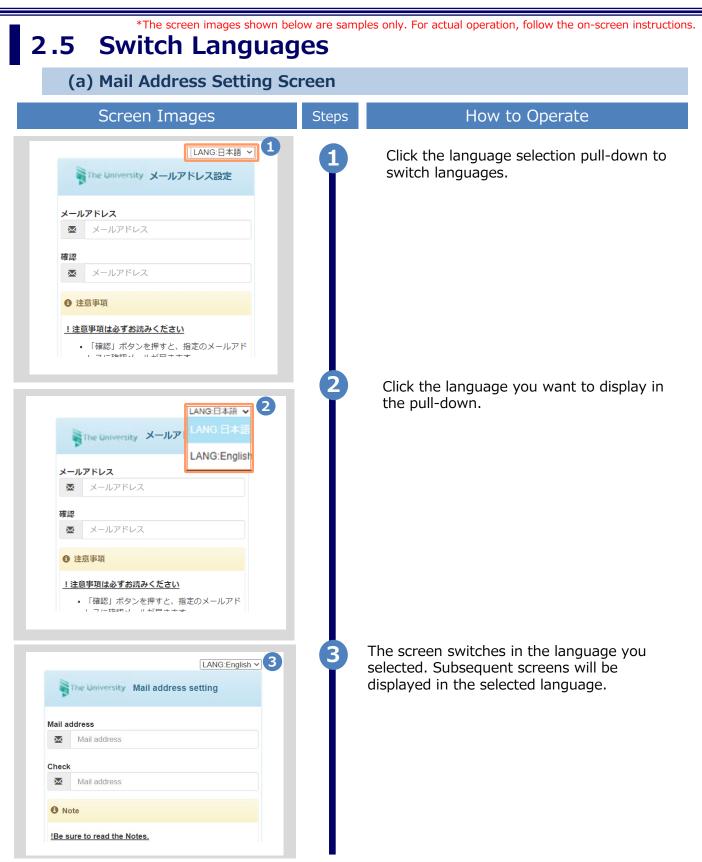

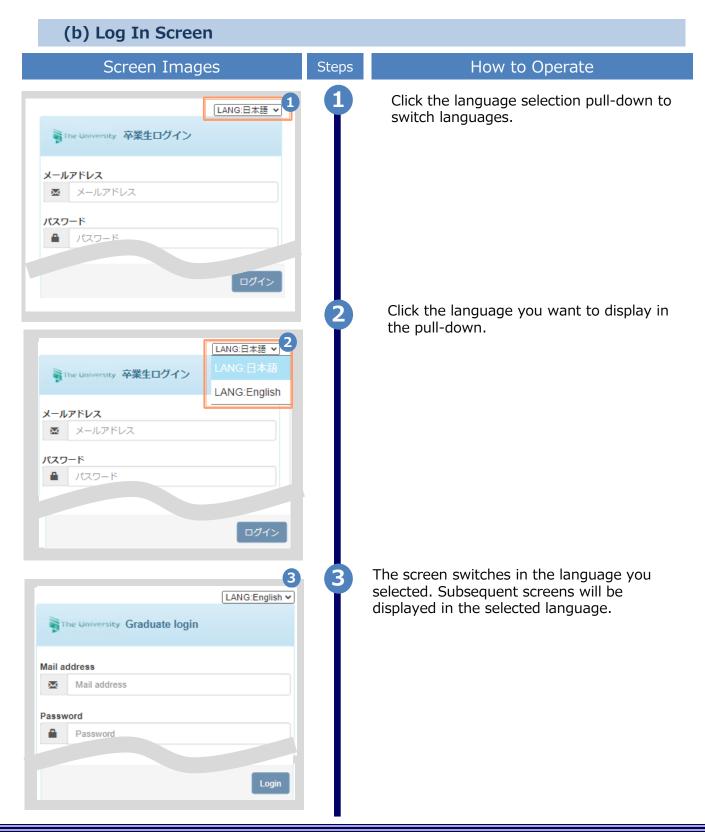

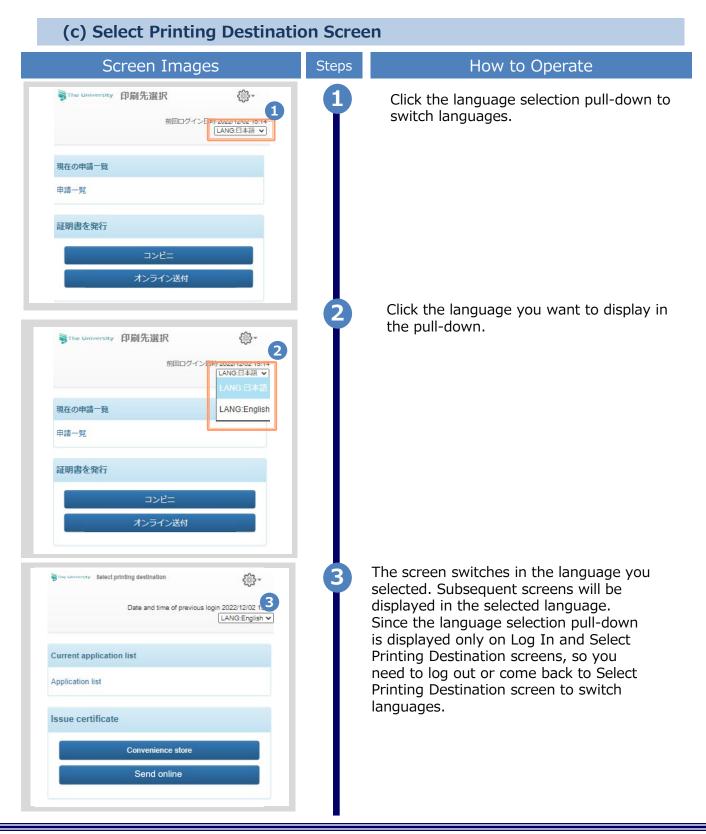

## How to Access the Operating Manual

\*The screen images shown below are samples only. For actual operation, follow the on-screen instructions.

## 3.1 How to Access the Operating Manual \*after first registration

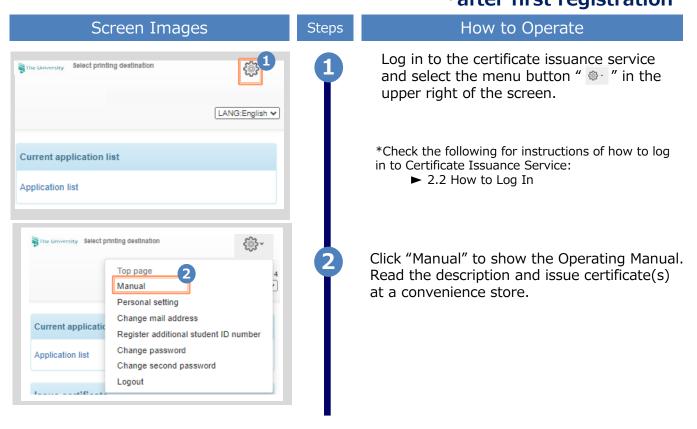

## 改版履歴

| 版数     | 年月日       | 変更箇所    | 内容             |
|--------|-----------|---------|----------------|
| 8.0版   | 2023.8.1  | P4      | 電話番号変更のため修正    |
| 9.4.1版 | 2024.1.16 | P30~P32 | 言語切り替え機能について記載 |